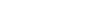

SK 12/08EPTS

# *Gale Virtual Reference Library* Search Tips

## *Gale Virtual Reference Library* is a

database of encyclopedias and specialized reference sources for multidisciplinary research. These materials once were accessible only in the library, but now you can access them online 24/7 from the library or from any remote location.

On the homepage, you will find the following three options for beginning your research:

- **Basic Search**
- **Advanced Search**
- **Viewing a Publication List**

Please note that search results will vary depending on the number and titles of eBooks currently available in your *Gale Virtual Reference Library*.

**Basic Search** 

Find: global warming

# **BASIC SEARCH**

Basic Search is simple to use. You can find terms through a document title search, keyword search, or entire document search.

> **Basic Search by Document Titles**: Use to search for topics such as news topics, companies, events, laws, geographic locations, organizations, people, etc.

Search for words in:  $\bigcirc$  document title  $\odot$  Keywords  $\bigcirc$  entire document

h)

**Search** 

- **Basic Search by Keyword**: Lets you search on significant fields in documents, including titles, introductory text, authors, and subject terms.
- **Basic Search by Entire Document**: Looks for any word or words within the entire text of all documents in the database(s) you are searching, as well as in the fields of information included in the Keyword search.

Of course, using more search terms narrows your search and helps you locate essays that fit your information needs better.

# **SEARCH RESULTS**

Your eBook search results may be sorted by document title, by publication or by relevance. Simply choose one of the three options from the pull‐down menu directly above the results list. Once you have chosen your sorting option, the screen refreshes to your sort preference.

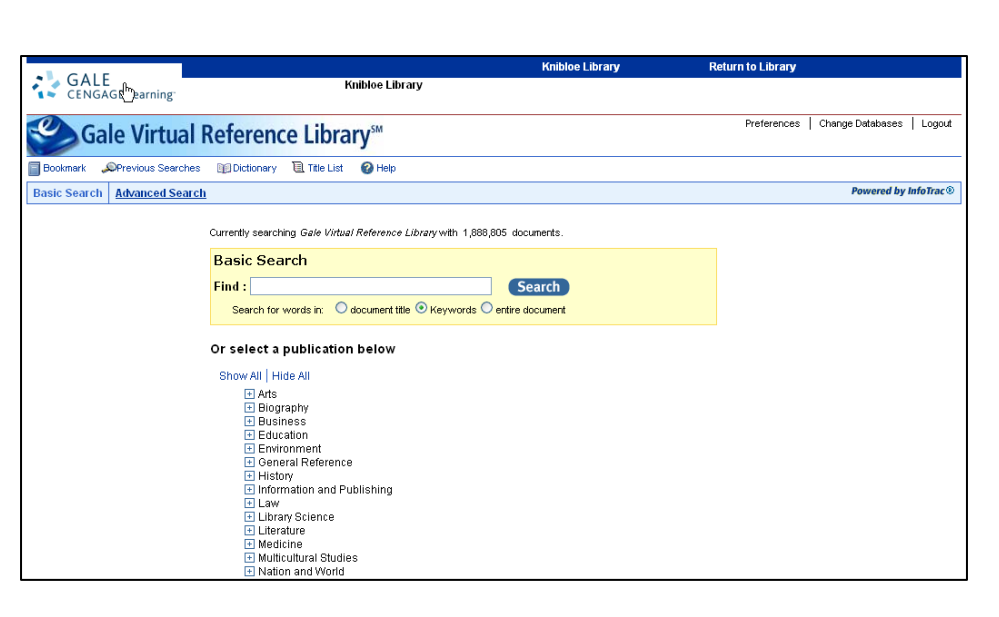

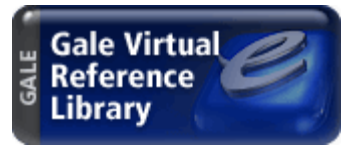

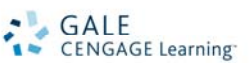

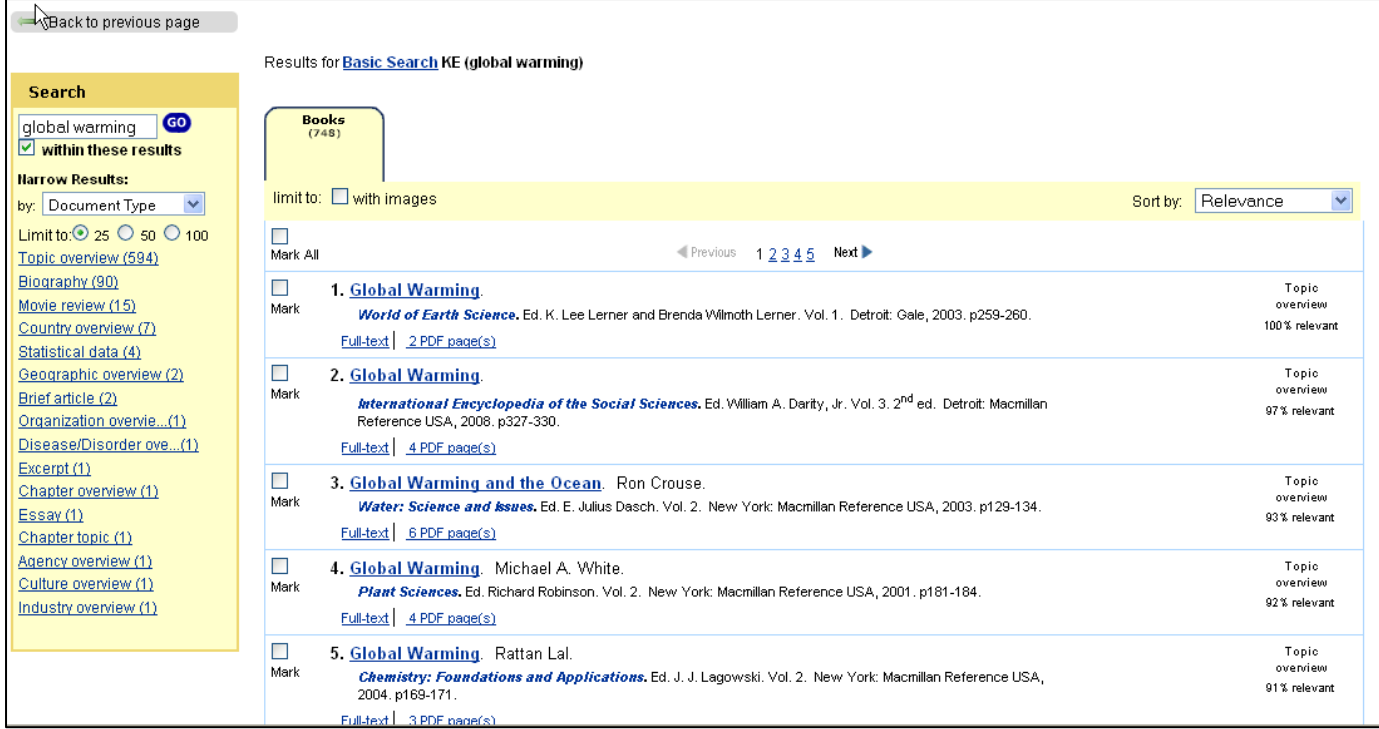

You can then use your results to create a marked list of results, or to link directly to an article.

You'll notice a Search Sidebar on the left hand side of the screen. This sidebar allows you to refine your results by searching within them or narrowing by Document Type or Publication Name.

# **ARTICLE VIEW**

From within the full record you are presented with the full text of the entry. By default you are presented with the HTML version of the article as well as any graphics

all volumes **Back to Results** within this volume The link About this Publication,  $\Box$  Mark Exercicus 1234567 Next **Related Subjects** found on the full record page, Climate change **Tools** Global warming Title: Global Warming will display publishing View 5 PDF pages Greenhouse effect Print Preview Author(s): Elliot Richmond Greenhouse gases information about the source **Self-mail** Source: Animal Sciences, Ed. Allan B. Cobb. Vol. 2. New York: Macmillan<br>Reference USA, 2002. p166-170. Download (table of contents, index, list of Citation Tools Document Type: Topic overview Spanish **Bookmark:** Bookmark this Document illustrations) as well as the eBook links: eTable of Contents | eBook Index | List of Illustrations option to Search this eBook for Macmillan<br>Reference USA™ COPYRIGHT 2001 Macmillan Reference USA, your topic. For more OPYRIGHT 2003 Gale, Cengage Learning information, see Browsing an Page 166 **Global Warming** eBook. Global warming is an example of global climatic change. To understand the concept of global warming and<br>make decisions about how to respond to the seemingly contradictory information received from various sources, it is important to distinguish between climate and weather. Weather applies to short-term changes in **ARTICLE OPTIONS** properties of the lower atmosphere such as temperature, relative humidity, precipitation, cloud cover barometric pressure, and wind speed. Climate is the general pattern of weather conditions, seasona Page 167 | Top of Article • To **Save** an item to view

- later in your search session: Click in the **Mark** box to the left of the article title.
- To **View** your list of saved items: Click on the **Marked Items** hyperlink at the top of the screen.
- To **View the PDF** version of the article, click the **View PDF pages** link.
- To **Print** an item: Click on the **Print Preview** link in the **Tools** box located to the right of the article content.
- To **E‐mail** an item: Click on the **E‐mail** link in the **Tools** box located to the right of the article content. Enter the e‐ mail address, subject line & message (if desired), and sender's e‐mail address in the **E‐mail Delivery** box.
- To **Download** an item as a file to be saved on your computer or to a CD, click the **Download** link located to the right of the article content.
- To **Translate** an item into any of eight different languages, select the language you want to translate the article into from the drop down menu of choices in the **Tools** box located to the right of the article content and click on the blue Translate button.

#### **HOW TO CITE ITEMS**

- To **cite a document**, use the Citation Tools link located in the Tools box to the right of the article content.
- Choose MLA, APA, or Plain Text and click Save.
- A dialog box will open, click Open and a new window with your citation. You can copy and paste the citation like any other text.

#### **ADVANCED SEARCH**

*Gale Virtual Reference Library* supports an Advanced Search that combines criteria such as keyword, image captions, entire document, title or ISBN. This option allows you to conduct a search on a particular field. You can also limit search results by publication title or publication date, by subject areas or by audience type.

Using Browse Publication Titles through Advanced Search, you may mark as many as 10 eBook sources you find especially helpful in order to create a personalized, focused resource list. Sources may be selected by clicking the check box to the left of the title, then submitting your selections.

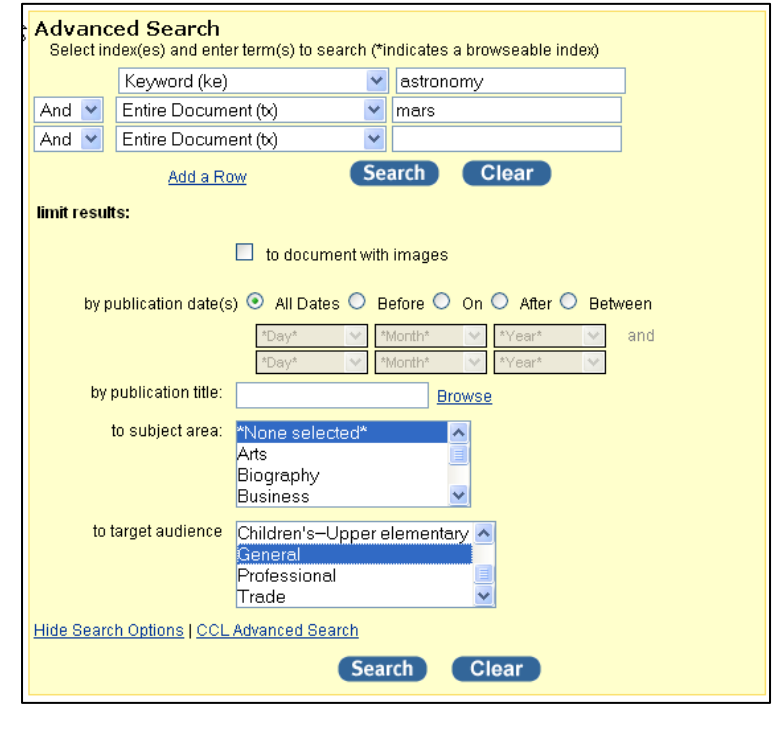

## **BROWSING AN eBOOK**

You can view an eBook directly from the Basic Search page (the home page) without first performing a search.

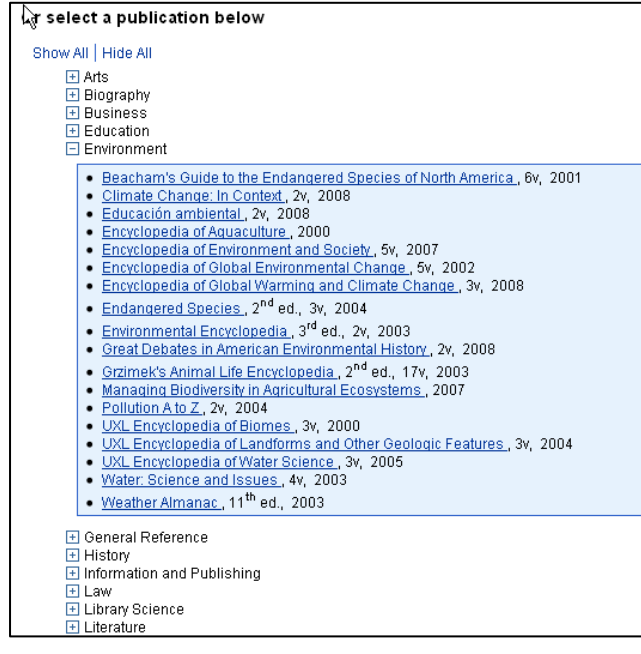

Below the Basic Search box, you'll see one or more subject areas corresponding to the content of the eBooks in your library's collection. Click the plus sign next to the topic to see the available titles. The Show All/Hide All links at the top of the list allow you to collapse or expand all topics. Within each subject area, you'll find an alphabetical list of available publications. For each eBook, you'll see its title, publication year, edition, and volume range (if applicable). If there are multiple editions with the same title, the newest edition will display first (then sorted in descending order by edition number). Clicking on a publication takes you to the About this Publication page for the selected publication.

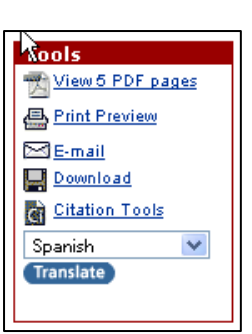

## **ABOUT THIS PUBLICATION**

About this Publication allows you to "flip through" or search an eBook. Each About this Publication page provides basic publication information, a quick search box, and links to the eTable of Contents, eBook Index, and List of Illustrations (if available).

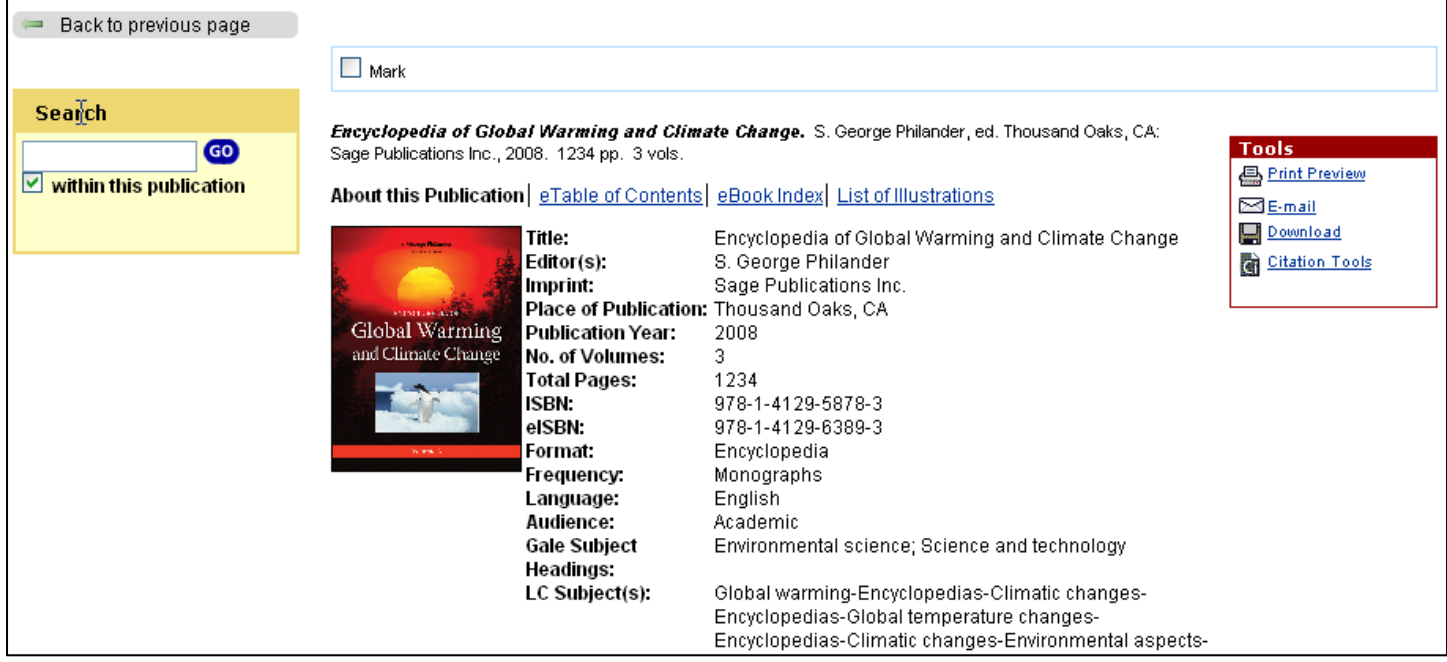

An eTable of Contents is available for each volume of an eBook; you can select the volume you're interested in from the Choose a Volume drop box. You may need to expand/collapse the eTable of Contents to view individual articles from the eBook using the plus/minus signs.

#### **BOOKMARKS**

By using the Bookmark feature, you and others can revisit practically any page you choose after you've ended your current session. While viewing a page, simply click the InfoMark link in the toolbar (found in the banner area at the top of the page) and a separate window will open, allowing you to copy and paste the Bookmark into another document, bookmark the Bookmark and/or e‐mail it.

**Bookmark** 

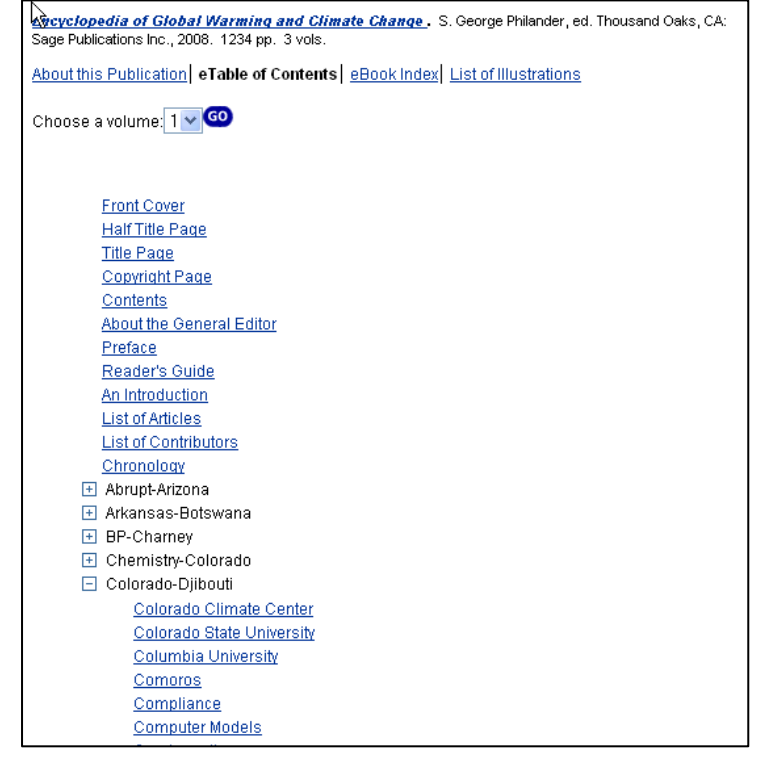

If you require further assistance with *Gale Virtual Reference Library*, please contact your librarian.